# ฟากเช็ค ็ รบ ั Cheque Present to Bank

# สารบัญ

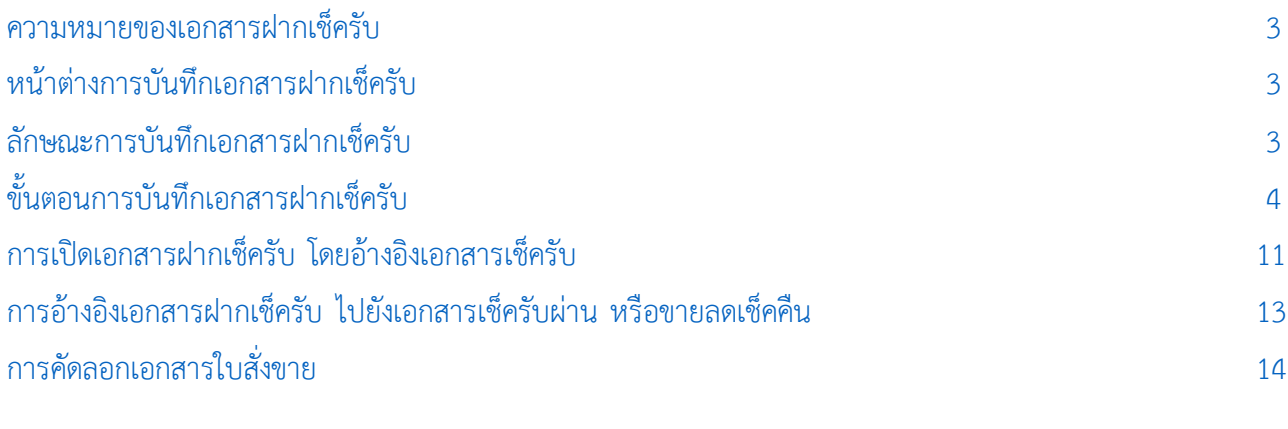

\* ผู้ใช้สามารถคลิกที่รายการสารบัญ เพื่อไปหน้าเอกสารดังกล่าวได้ทันที

# <span id="page-2-0"></span>ฝากเช็ ครับ (Cheque Present to Bank)

หมายถึง การบันทึกรายการฝากเช็ครับของบริษัท จากการนำเช็คไปฝากธนาคาร

### <span id="page-2-1"></span>หน้าต่างการบันทึกเอกสารฝากเช็ครับ

หน้าต่างการบันทึกจะแบ่งข้อมูลออกเป็น 4 ส่วน คือ

■ Tab Basic Data คือ การบันทึกรายละเอียดข้อมลของเอกสารฝากเช็ครับ ได้แก่ เลขที่เอกสาร วันที่ ้เอกสาร ธนาคาร จำนวนเงิน เป็นต้น

■ Tab Post GL คือ การบันทึกรายการบัญชี เพื่อใช้ Post รายการบันทึกบัญชีรายการฝากเช็ครับไป ยังระบบบัญชีแยกประเภท

 $\blacksquare$  Tab Note & Attachment คือ การบันทึกรายละเอียดหมายเหตุ คำอธิบายรายการ เงื่อนไขต่างๆ และแนบไฟล์เอกสารเพิ่มเติม

 Tab Define Field คือ การบันทึกข้อมูลที่ผู้ใช้ได้สร้างฟอร์มกรอกข้อมูลเพิ่มเติมขึ้นมาด้วยตนเอง (Tab Define Field จะแสดงก็ต่อเมื่อมีการตั้งค่า Define Field เท่านั้น)

### <span id="page-2-2"></span>ลักษณะการบันทึกเอกสารฝากเช็ครับ

การบันทึกรายการฝากเช็ครับ สามารถบันทึกได้ 2 วิธี คือ

■ บันทึกเอกสารฝากเช็ครับที่ระบบฝากเช็ครับโดยตรง แล้วอ้างอิงไปใช้ที่ระบบอื่นๆ ได้แก่ ระบบเช็ค รับผ่าน และเช็ครับคืน

■ บันทึกเอกสารฝากเช็ครับด้วยการอ้างอิงระบบเช็ครับ โปรแกรมดึงข้อมูลสำคัญ เช่น เลขที่เอกสาร ้วันที่เอกสาร ธนาคาร สาขา เลขที่เช็ค วันที่บนเช็ค รหัสลูกหนี้ และจำนวนเงินมาแสดงในเอกสารฝากเช็ครับอัตโนมัติ ผู้ใช้สามารถปรับปรุงข้อมูลให้สมบูรณ์ได้

# <span id="page-3-0"></span>ขันตอนการบันทึก ้ เอกสารฝากเช็ครับ

1. ผู้ใช้สามารถบันทึกเอกสารฝากเช็ครับ โดยกดเมนู "Cheque & Bank" > "Cheque Receive" > "ฝากเช็ค

รับ" ดังรูป

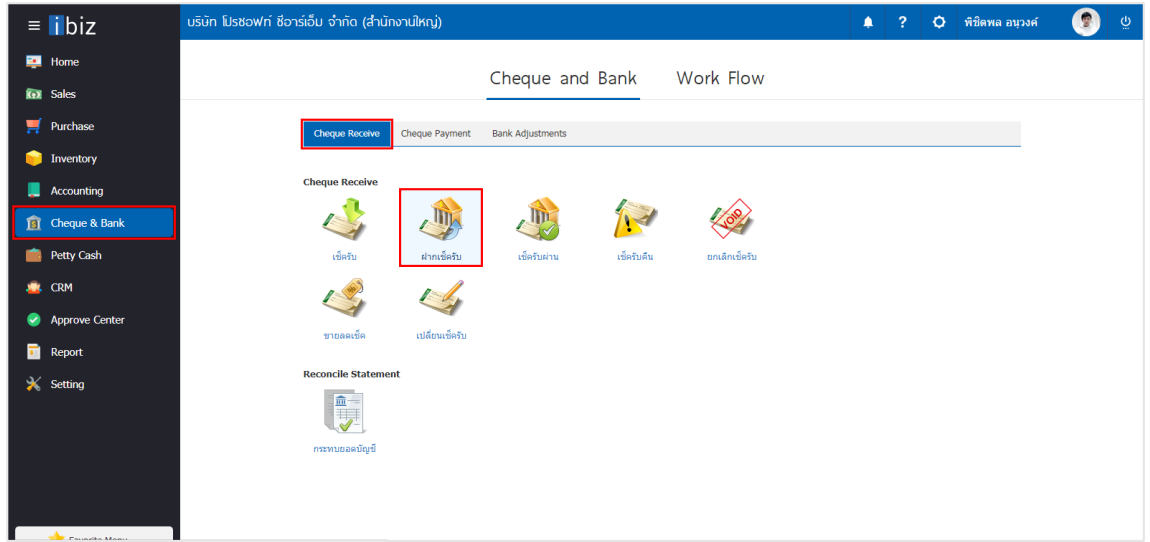

2. ระบบจะแสดงหน้าจอรายการฝากเช็ครับ ผู้ใช้สามารถสร้างเอกสารฝากเช็ครับใหม่ได้โดยกดปุ่ม "New" ทางด้านขวาบนของหน้าจอโปรแกรม ดังรูป

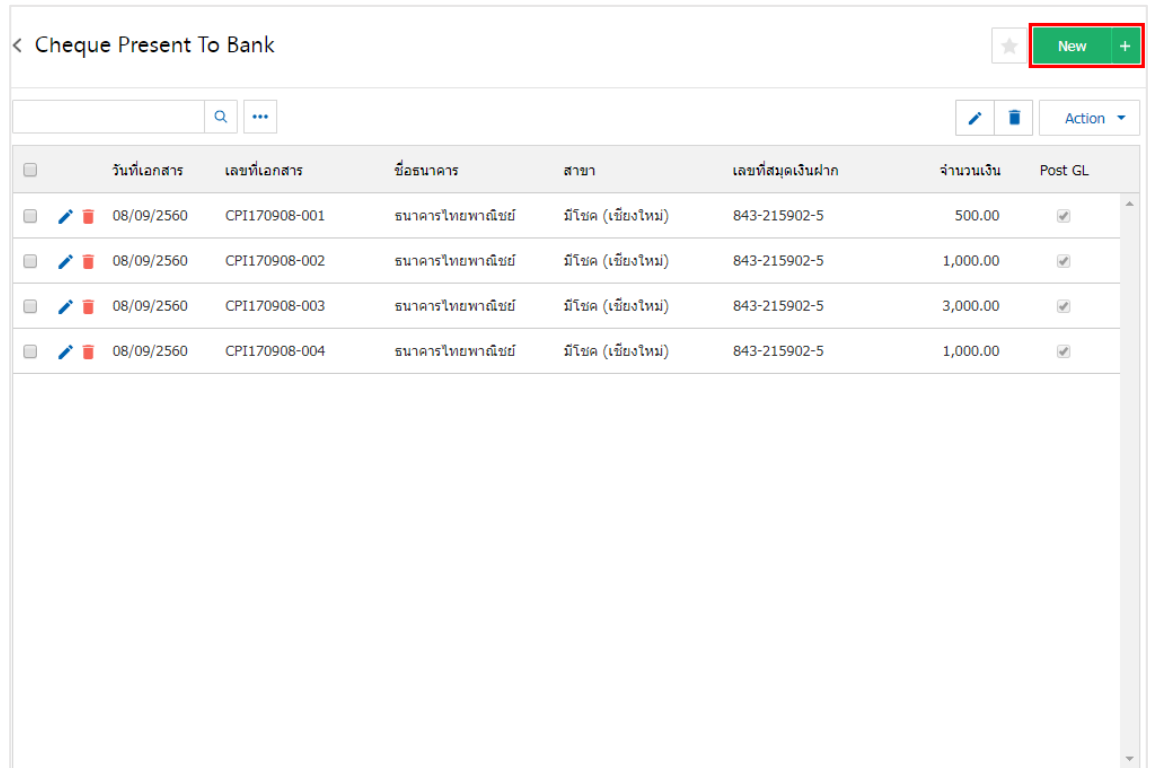

3. ใน Tab "Basic Data" คือ การบันทึกรายละเอียดข้อมูลของเอกสารฝากเช็ครับ เช่น รหัสสมุดเงินฝาก ้ เลขที่เอกสาร วันที่เอกสาร ชื่อธนาคาร สาขา เลขที่สมุดเงินฝาก เป็นต้น ผู้ใช้ควรทำการกรอกข้อมูลในฟอร์มที่มี เครื ่องหมาย " \* " ให้ครบถ้วน ดังรูป

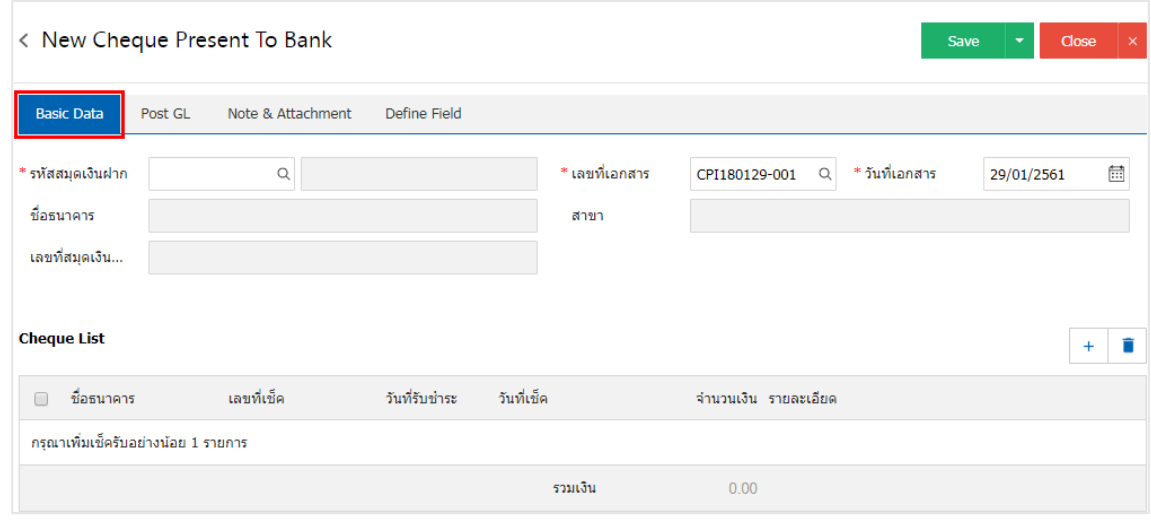

4. ผู้ใช้สามารถเลือกรายการฝากเช็ครับ ตามเช็คที่ลูกค้าออกให้ โดยกดปุ่ม " + " ดังรูป

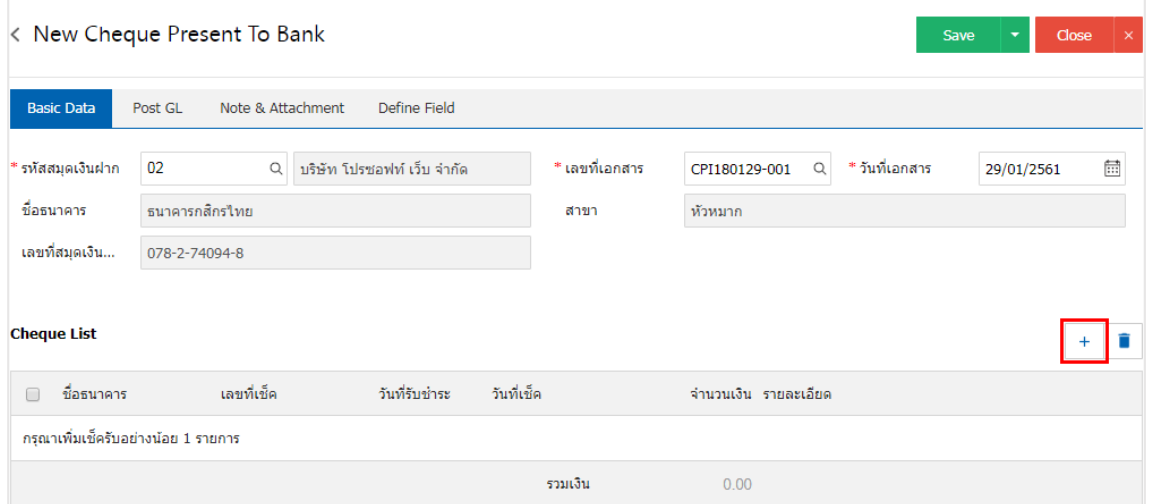

5. ระบบจะแสดงรายการข้อมูลเช็ครับ ได้แก่ วันที่เช็ค เลขที่เช็ค เลขที่เอกสาร ชื่อธนาคาร จำนวนเงิน และ สถานะ ดังรูป

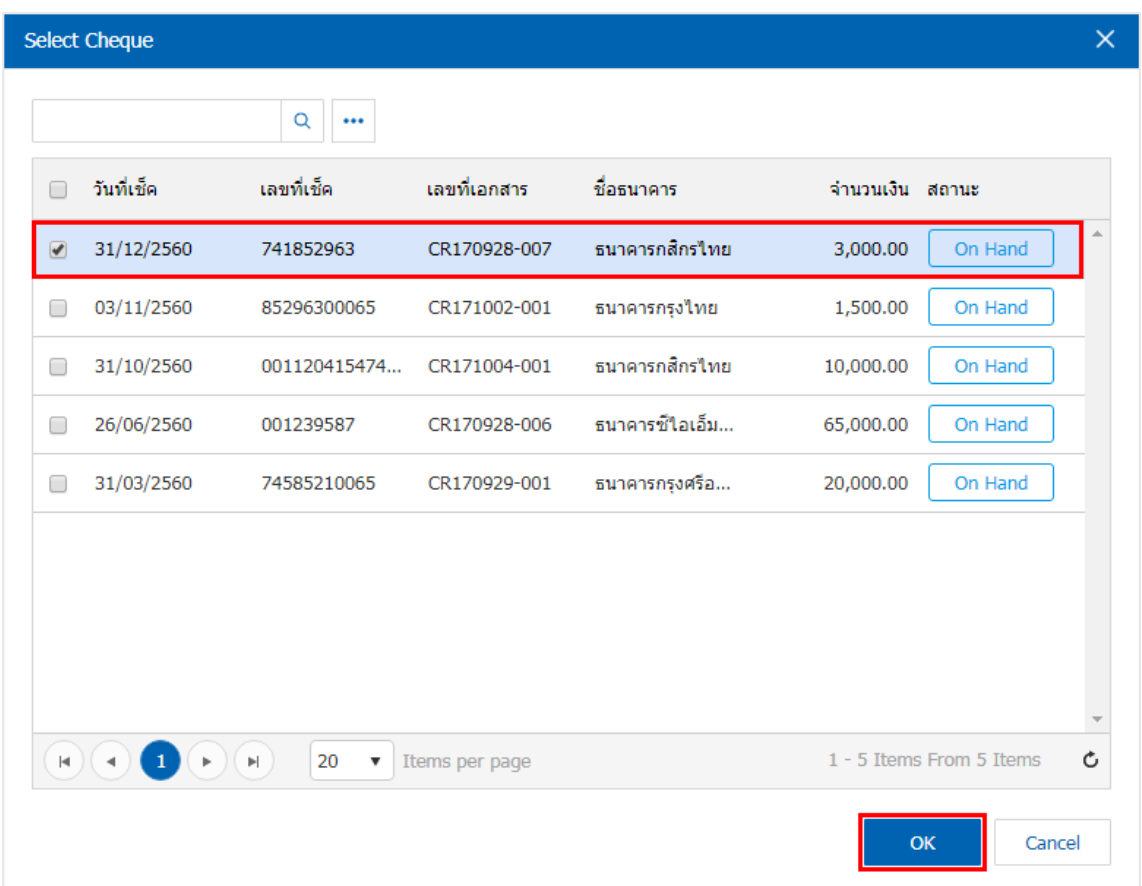

6. ใน Tab "Post GL" คือ การบันทึกรายการบัญชี เพื่อใช้ Post รายการบันทึกบัญชีรายการฝากเช็คนี้ไปยัง ระบบบัญชีแยกประเภท ผู้ใช้สามารถกดปุ่ม "รูปแบบการ Post" ระบบจะแสดงรายการเอกสารเชื่อม GL ทั้งหมด ให้ ผู้ใช้เลือกรายการเอกสารเชื่อม GL ที่ต้องการ ดังรูป

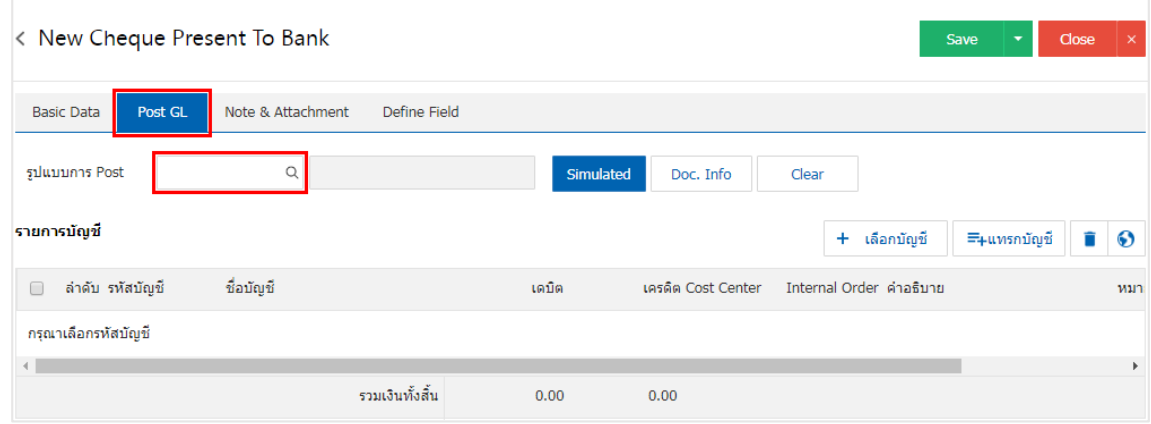

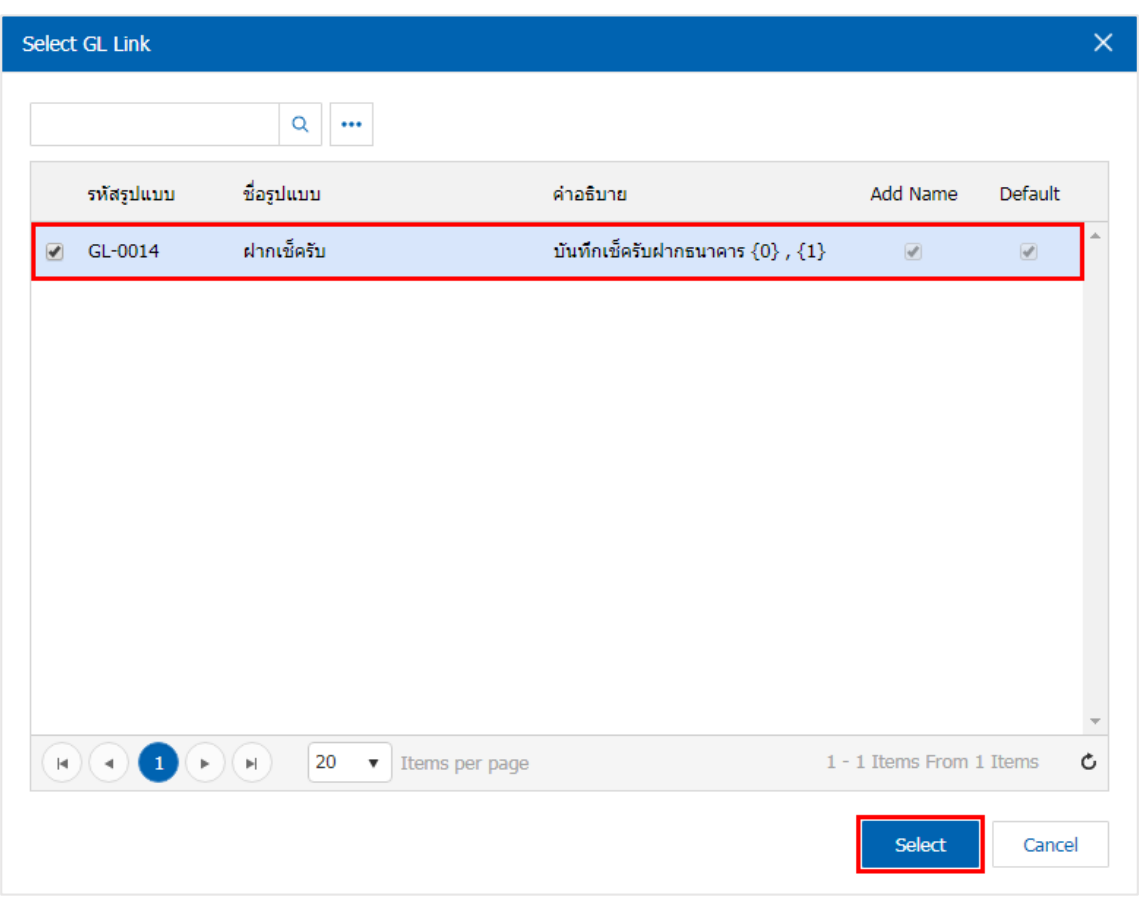

7. จากนั้นให้ผู้ใช้กดปุ่ม "Simulated" ระบบจะแสดงรายการบัญชีให้โดยอัตโนมัติตามที่ผู้ใช้งานได้มีผูกใน เอกสารเชื่อม GL ดังรูป

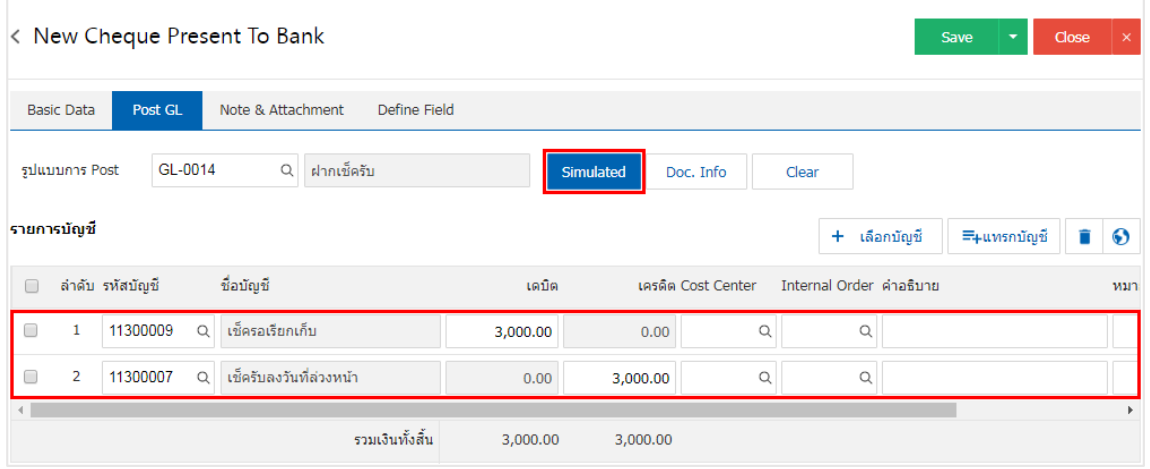

8. เมื ่อผู้ใช้กดปุ่ม "Doc. Info" จะเป็นการเรียกดูเลขที่เอกสาร เลขที่อ้างอิง วันที่เอกสาร วันที่อ้างอิง และ ค าอธิบายการบันทึกรายการรายวัน ดังรูป

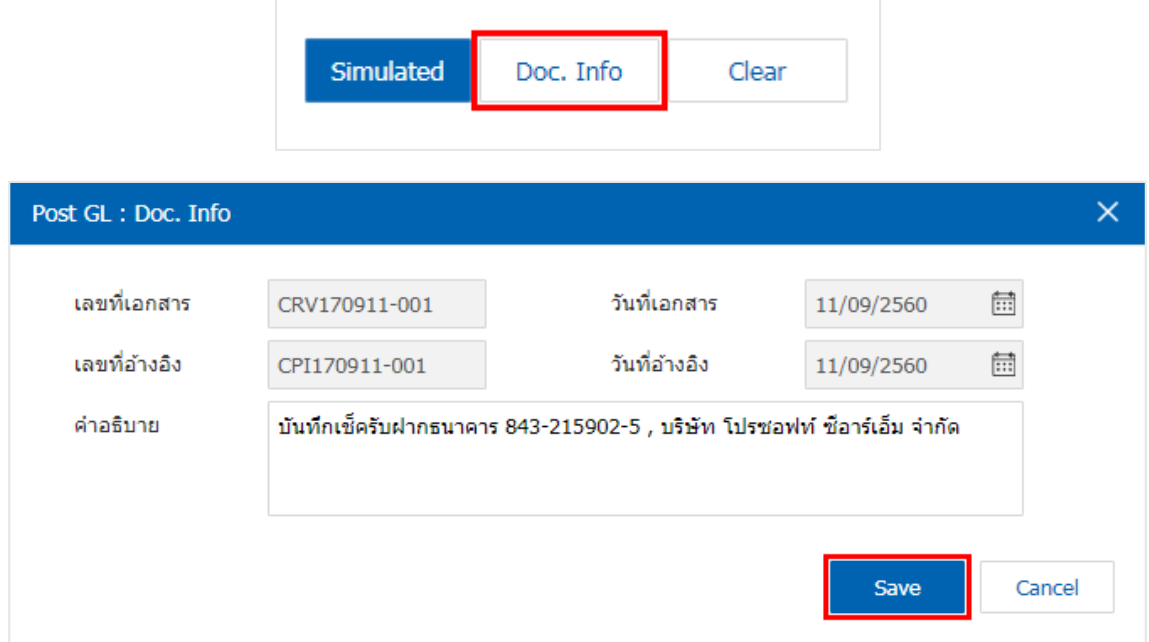

9. เมื่อผู้ใช้กดปุ่ม "Clear" จะเป็นการลบรายการบัญชีที่แสดงทั้งหมด ดังรูป

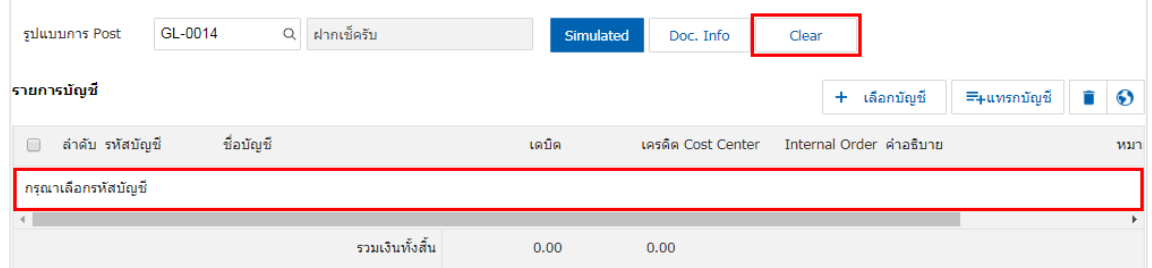

10. เมื ่อผู้ใช้กดปุ่ม "+ เลือกบัญชี" เป็นการเพิ่มช่องรายการบัญชีเพิ่ม ดังรูป

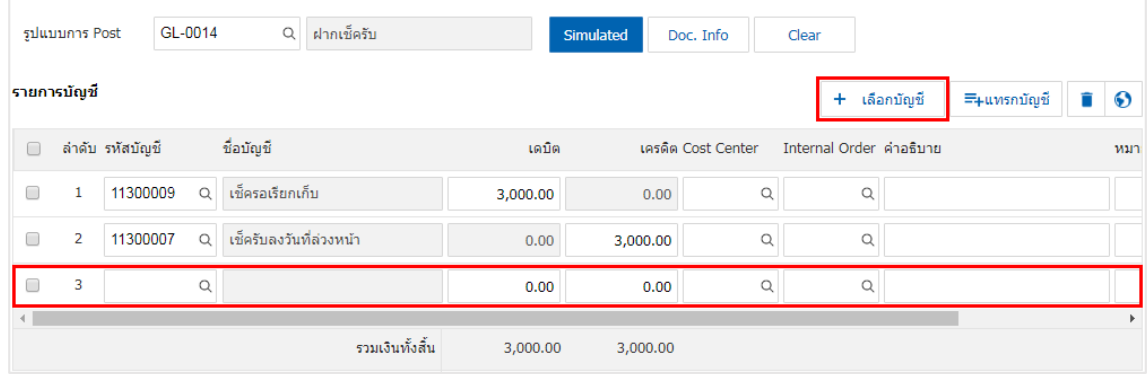

\* หมายเหตุ : ผู้ใช้ต้องท าการ Check box "Edit GL" เพื่อสามารถท าการเพิ่ม หรือแก้ไขรายการบัญชี ที่เมนู "เอกสารเชื่อม GL"

11. ผู้ใช้สามารถแทรกบัญชีระหว่างรายการอื่นได้ โดยเลือกรายการบัญชี 1 รายการ จากนั้นกดปุ่ม "แทรกบัญชี" ้ ระบบจะแสดงรายการบัญชีที่เพิ่มตรงตำแหน่งด้านบนของรายการที่เลือก ดังรูป

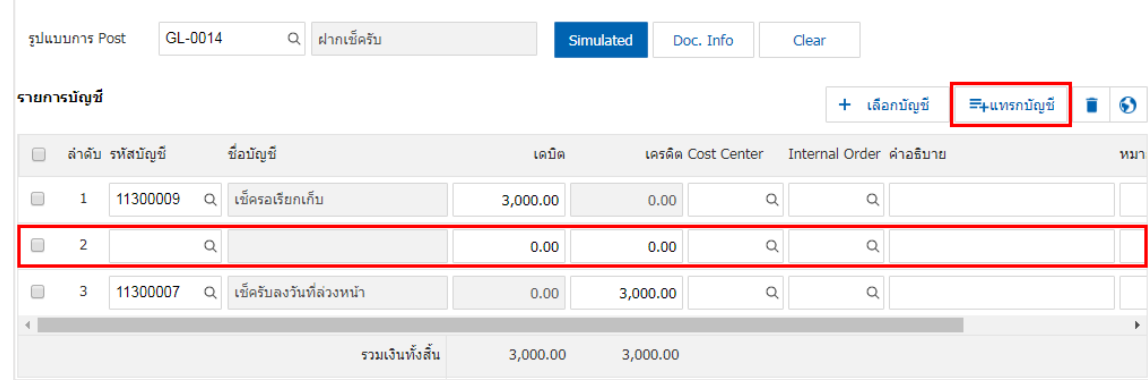

12. ใน Tab "Note & Attachment" คือ การระบุหมายเหตุท้ายบิล ผู้ใช้สามารถระบุหมายเหตุต่างๆ ที่ต้องการ โดยกดปุ่ม " + " > "ระบุรายละเอียดที่ต้องการ" > " ตั้งเป็นหมายเหตุที่แสดงในท้ายฟอร์ม" ใช้ในกรณีที่หมาย เหตุท้ายบิลมีมากกว่า 1 ขึ้นไป เพื่อนำมาแสดงในท้ายฟอร์ม > "  $\checkmark$  " เพื่อเป็นการบันทึกข้อมูล ดังรูป

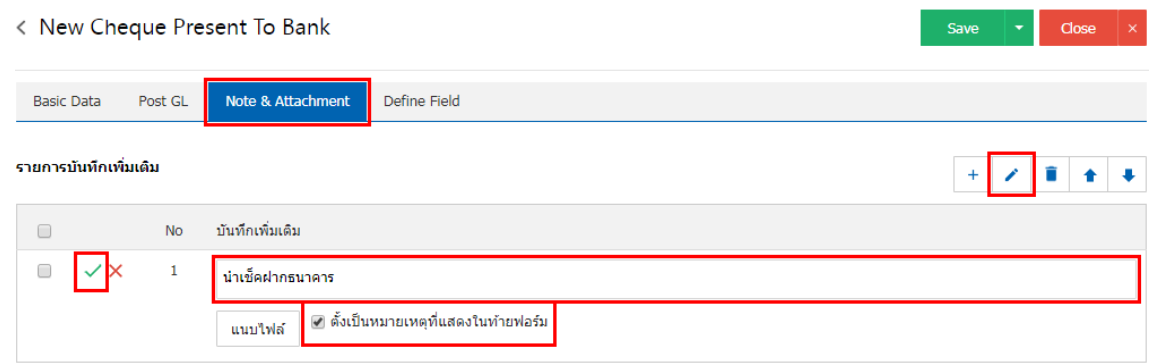

 $\;$ \* หมายเหตุ : สัญลักษณ์ " $\;$  " และ " $\;$  " คือ การเลื่อนข้อความขึ้น หรือลงตามที่ผู้ใช้ต้องการ

\* หมายเหตุ : ในกรณีที่ผู้ใช้มีเอกสารอื่นๆ เพื่อนำมาอ้างอิงในเอกสารฝากเช็ครับ ผู้ใช้สามารถ "แนบไฟล์" เอกสารอื่นๆได้

13. ใน Tab "Define Field" คือ การบันทึกข้อมูลที่ผู้ใช้ได้สร้างฟอร์มกรอกข้อมูลเพิ่มเติมขึ้นมาด้วยตนเอง ซึ่ง Define Field จะมีทั้งหมด 5 รูปแบบ ได้แก่

 รูปแบบ Text Box คือ การแสดงข้อมูลรูปกล่องข้อความขนาดเล็ก ที่ผู้ใช้สามารถกรอกข้อมูลได้ไม่ ้จำกัดจำนวนตัวอักษร และกรอกข้อมูลได้เพียงบรรทัดเดียวเท่านั้น

 รูปแบบ Text Area คือ การแสดงข้อมูลรูปแบบกล่องข้อความขนาดใหญ่ ที่ผู้ใช้สามารถกรอกข้อมูล ได้ไม่จำกัดจำนวนตัวอักษร และกรอกข้อมูลได้หลายบรรทัด

■ รูปแบบ Dropdown คือ การแสดงข้อมูลรูปแบบตัวเลือก ที่ผู้ใช้สามารถกำหนดข้อมูลตัวเลือกในเมนู "Setting" > "General" > "ENUM"

รูปแบบ Date คือ การแสดงข้อมูลรูปแบบวัน เดือน ปี

#### รูปแบบ Time คือ การแสดงข้อมูลรูปแบบเวลา

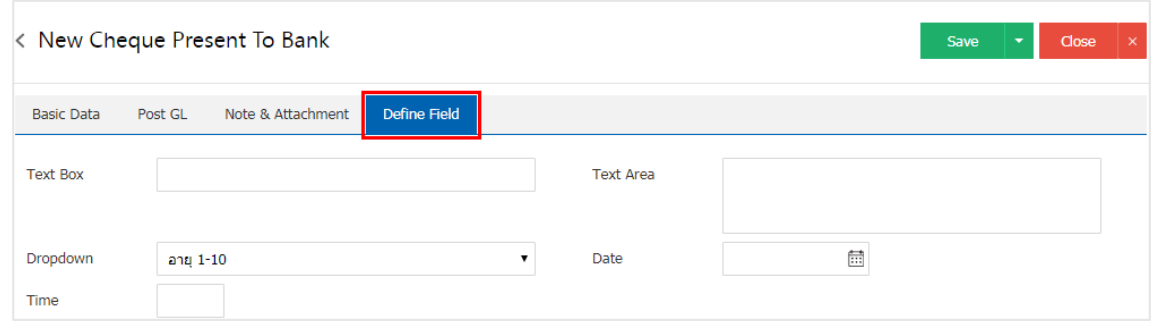

14. หลังจากผู้ใช้ตรวจสอบข้อมูลครบถ้วนแล้ว ให้กดปุ่ม "Save" ทางด้านขวาบนของหน้าจอโปรแกรม เพื ่อเป็น การบันทึกข้อมูลเอกสารฝากเช็ครับ โดยการบันทึกข้อมูลสามารถแบ่งการบันทึกออกเป็น 3 รูปแบบ ดังนี้

- Save คือการบันทึกเอกสารฝากเช็ครับปกติ พร้อมแสดงข้อมูลที่มีการบันทึกเรียบร้อยแล้ว
- Save & New คือการบันทึกพร้อมเปิดหน้าบันทึกข้อมูลเอกสารฝากเช็ครับใหม่ เมื่อผู้ใช้บันทึกข้อมูล

เอกสารฝากเช็ครับเรียบร้อยแล้ว ระบบจะแสดงหน้าจอการบันทึกข้อมูลเอกสารฝากเช็ครับใหม่ทันที

■ Save & Close คือการบันทึกพร้อมย้อนกลับไปหน้ารายการฝากเช็ครับ เมื่อผู้ใช้บันทึกข้อมูลเอกสาร ฝากเช็ครับเรียบร้อยแล้ว ระบบจะย้อนกลับแสดงหน้าจอรายการฝากเช็ครับทั้งหมดทันที

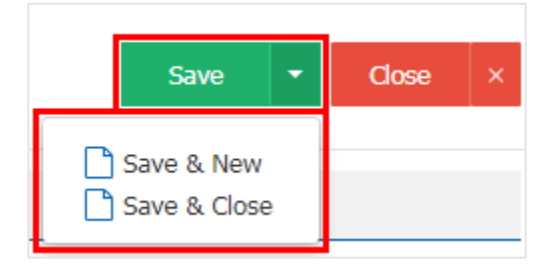

## <span id="page-10-0"></span>การเปิดเอกสารฝากเช็ครับ โดยอ้างอิงเอกสารเช็ครับ

คือ การเปิดเอกสารฝากเช็ครับ โดยอ้างอิงเอกสารเช็ครับ เพื่อให้กระบวนการบันทึกมีความต่อเนื่องกัน ระบบ ้จะดึงข้อมูลสำคัญ เช่น เลขที่เอกสาร วันที่เอกสาร รหัสธนาคาร จำนวนเงิน เป็นต้น โดยมีวิธีการอ้างอิง ดังนี้

1. ผู้ใช้สามารถเปิดเอกสารฝากเช็ครับ โดยอ้างอิงเอกสารเช็ครับได้ โดยกดเมนู "Cheque & Bank" > "เช็ค รับ" ดังรูป

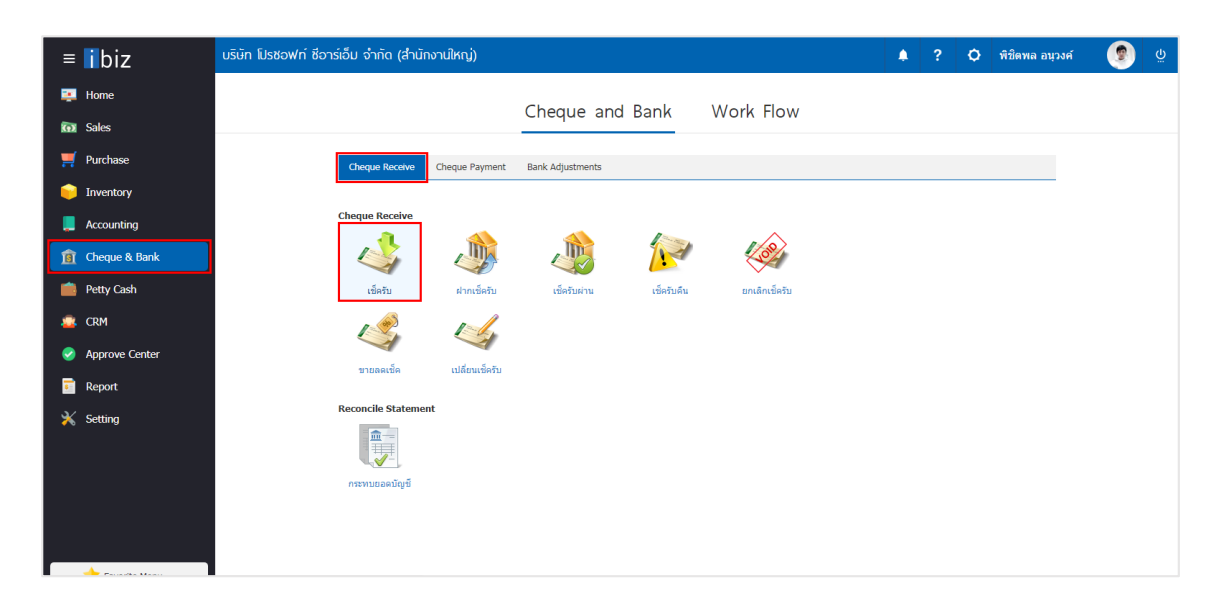

2. ระบบจะแสดงหน้าจอรายการเอกสารเช็ครับ ผู้ใช้ต้องเลือกเอกสารเช็ครับที่มีสถานะ "On Hand" เท่านั้น ดังรูป

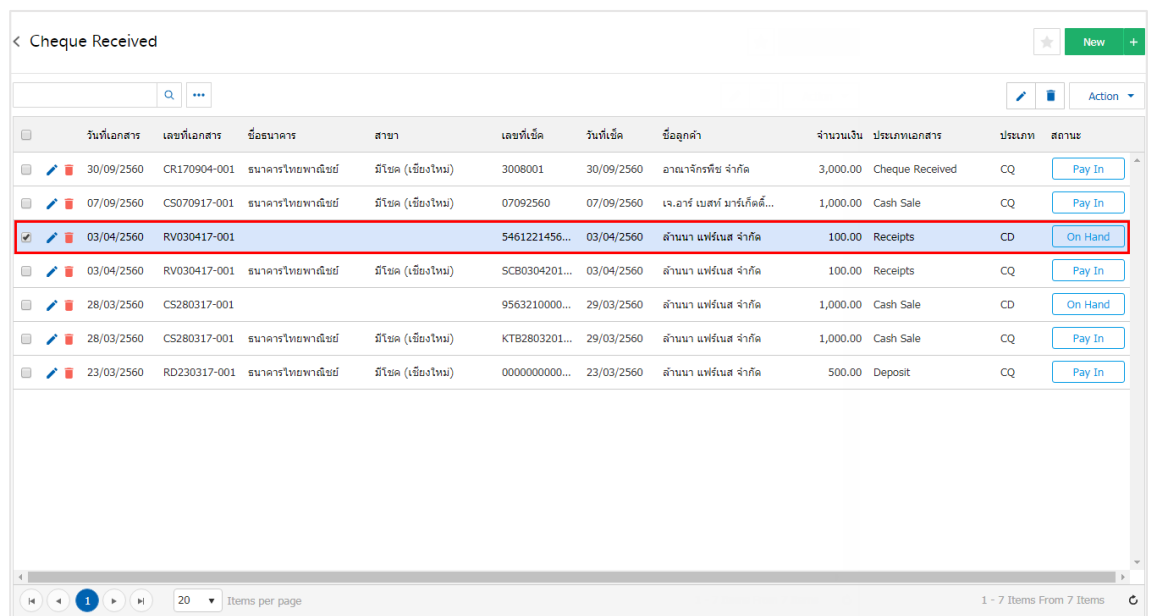

3. จากนั้นให้ผู้ใช้ กดปุ่ม "Action" ทางด้านขวาบนของหน้าจอโปรแกรม แล้วเลือกคำสั่ง "Present to Bank" ระบบจะแสดง Pop – up เพื่อให้ผู้ใช้ยืนยันการเปิดเอกสารฝากเช็ครับ ดังรูป

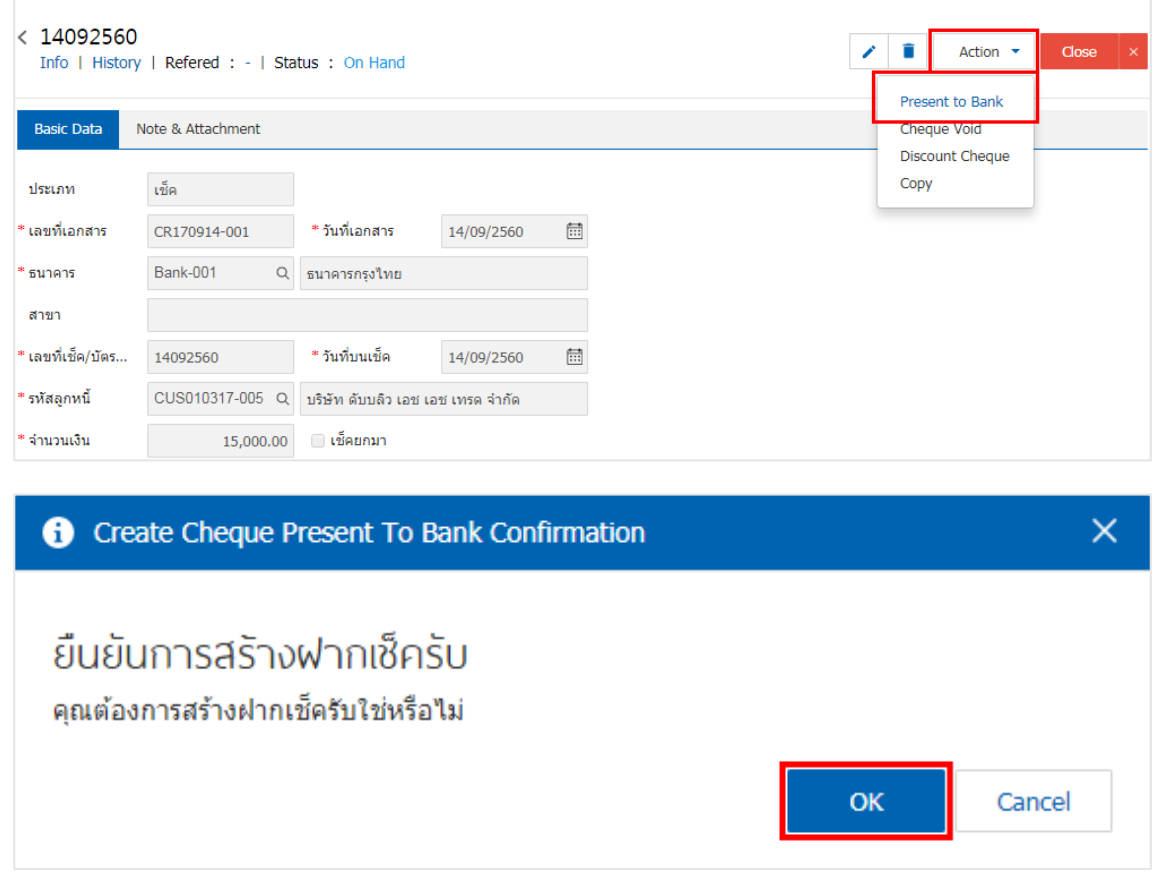

4. เมื ่อผู้ใช้ยืนยันการเปิดเอกสารฝากเช็ครับเรียบร้อยแล้ว ระบบจะแสดงหน้าจอแบบฟอร์มการสร้างเอกสาร ฝากเช็ครับ และแสดงข้อมูลเช็ค และธนาคารที่ถูกอ้างอิงมาจากเอกสารเช็ครับ โดยอัตโนมัติ ผู้ใช้ควรกรอกข้อมูลใน ฟอร์มที่มีเครื่องหมาย " \* " ให้ครบถ้วน ดังรูป

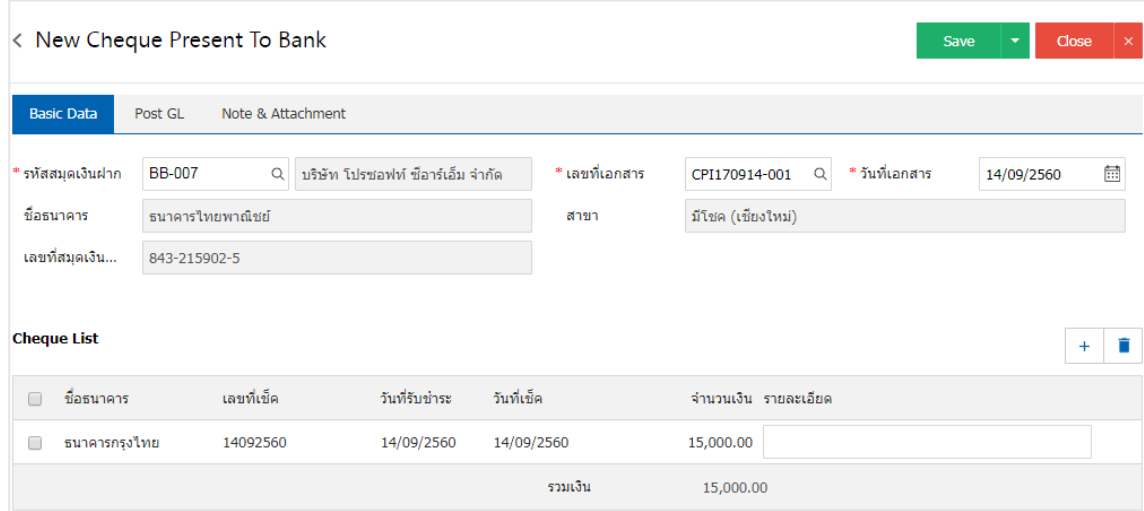

# <span id="page-12-0"></span>การอ้างอิงเอกสารฝากเช็ครับ ไปยังเอกสารเช็ครับผ่าน หรือเช็ครับคืน

คือ การอ้างอิงเอกสารฝากเช็ครับ ไปยังเอกสารเช็ครับผ่าน หรือเช็ครับคืน เพื ่อให้กระบวนการบันทึกมีความ ต่อเนื ่องกัน โดยมีวิธีการอ้างอิง ดังนี้

1. ให้ผู้ใช้ทำการเลือกรายการเอกสารฝากเช็ครับ ดังรูป

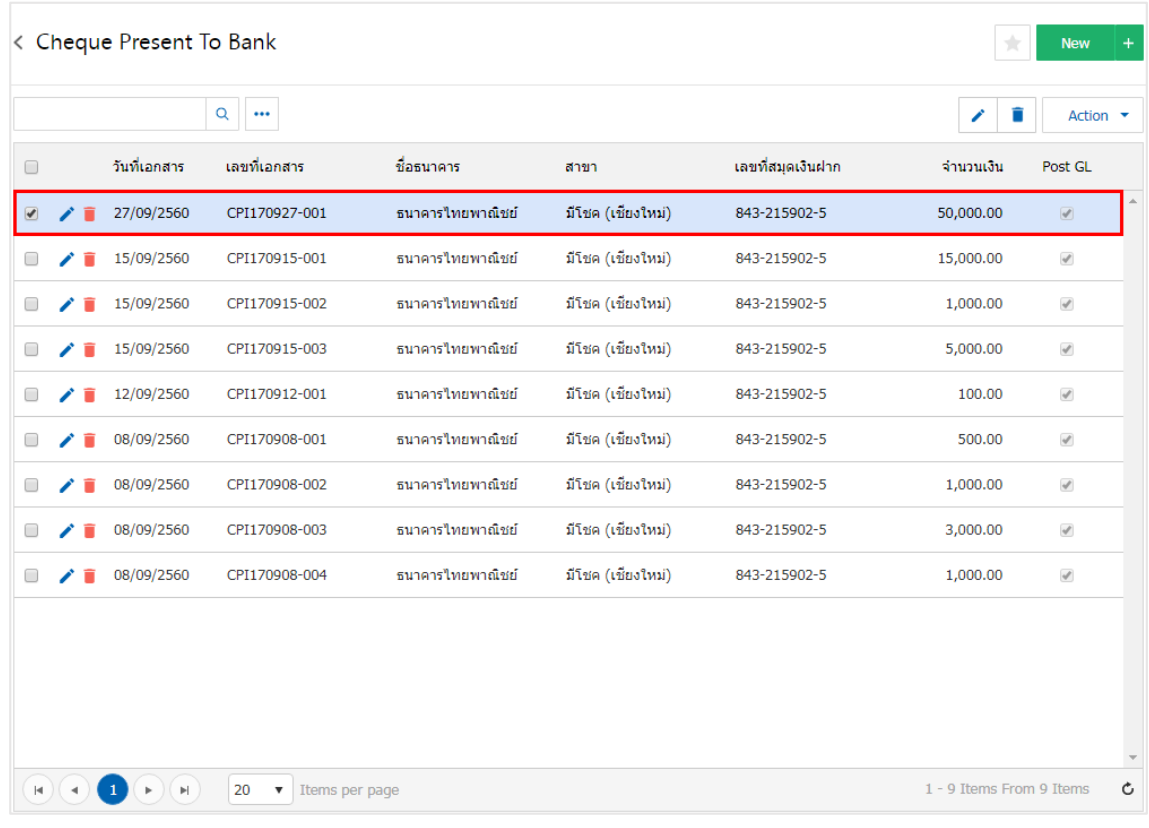

2. จากนั้นให้ผู้ใช้กดปุ่ม "Action" > "Cleared at Bank (เช็ครับผ่าน)" หรือ "Bounced Cheque (เช็ครับ คืน)" ระบบจะแสดง Pop – up เพื ่อยืนยันการอ้างอิงเอกสาร ดังรูป

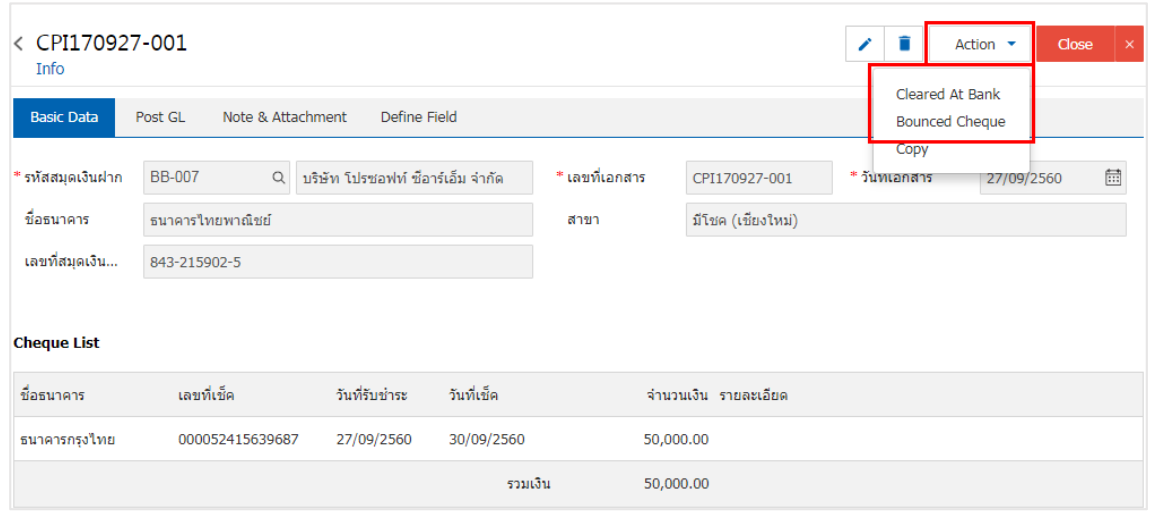

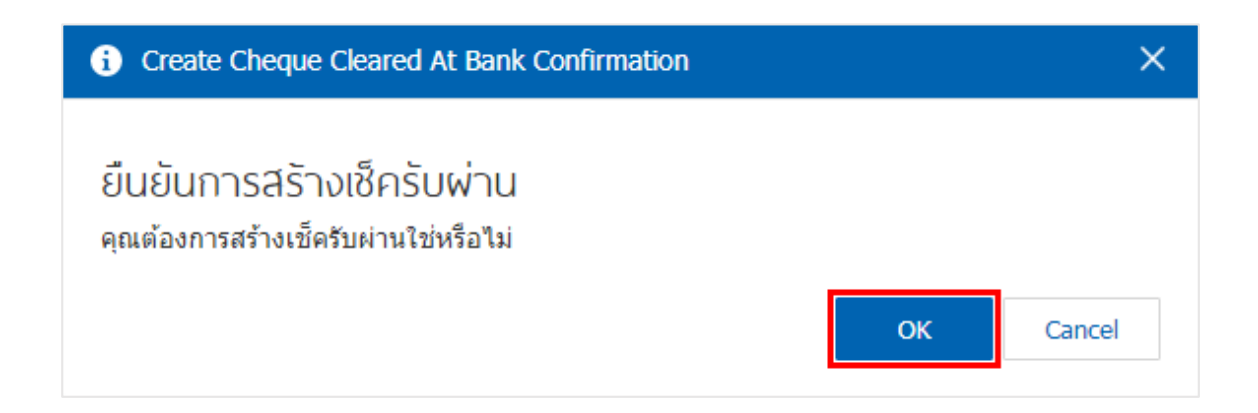

### <span id="page-13-0"></span>การคัดลอกเอกสารฝากเช็ครบั

คือ การคัดลอกเอกสารฝากเช็ครับ ในกรณีที่ผู้ใช้ต้องการสร้างเอกสารฝากเช็ครับใหม่ และรายละเอียด ้รายการฝากเช็ครับไม่มีการเปลี่ยน เพื่อช่วยลดระยะเวลาในการสร้างเอกสาร ผู้ใช้สามารถทำการคัดลอกเอกสารฝาก เช็ครับได้ โดยมีวิธีการคัดลอก ดังนี้

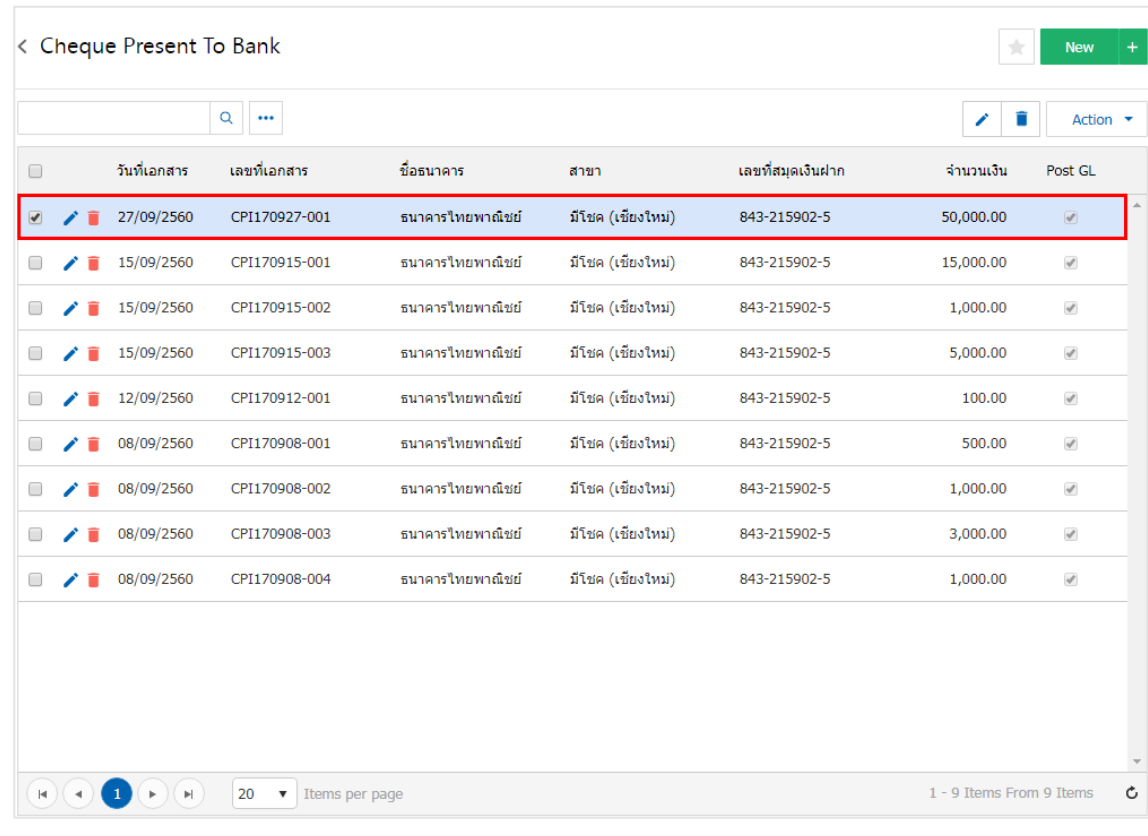

1. ให้ผู้ใช้ทำการเลือกรายการเอกสารฝากเช็ครับที่ต้องการคัดลอกเอกสาร ดังรูป

2. จากนั้นให้ผู้ใช้กดปุ่ม "Action" > "Copy" ระบบจะแสดง Pop – up เพื่อคัดลอกเอกสารฝากเช็ครับใหม่ ดังรูป

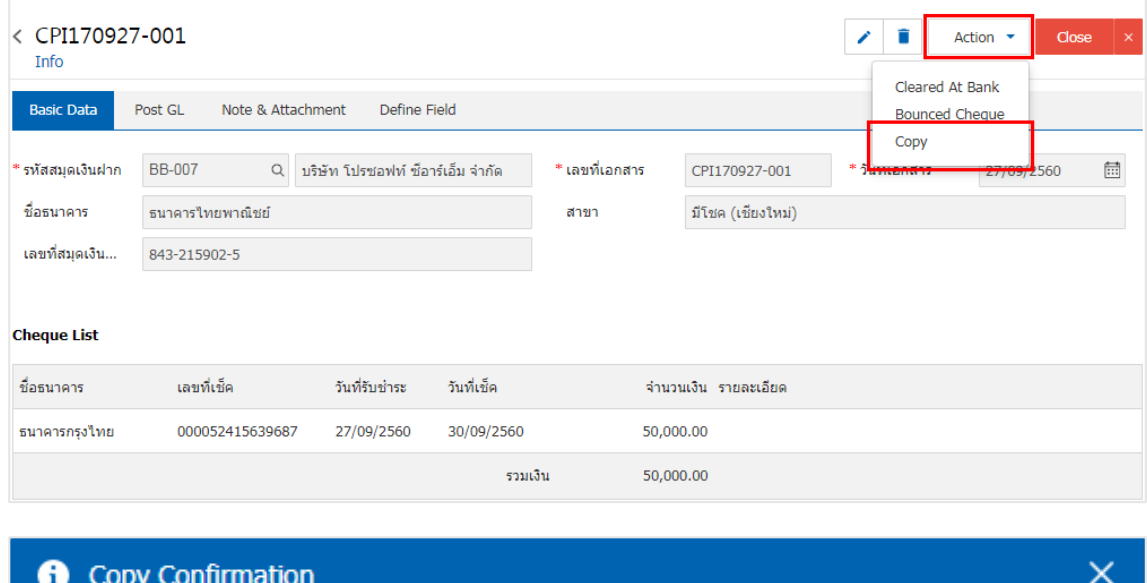

**OK** 

Cancel

ยืนยันการคัดลอกข้อมูลฟากเช็ครับ คุณต้องการคัดลอกข้อมูลฝากเช็ครับใช่หรือไม่